## **Steps to Register for Math Kangaroo at Redmond Elementary Private Center**

1. Go to: [http://www.mathkangaroo.org/mk/default.html,](http://www.mathkangaroo.org/mk/default.html) and click the "User Login" link

2. Login with your existing Username and Password or create a new user account then login.

3. Click "Register Students" to go to the "Student Registration" page, where you can either create a new student or choose one of your past competitors.

4. Choose "Select Private Center/Session" and provide the "Center Manager's Code":

## **WAREDMO0014054**

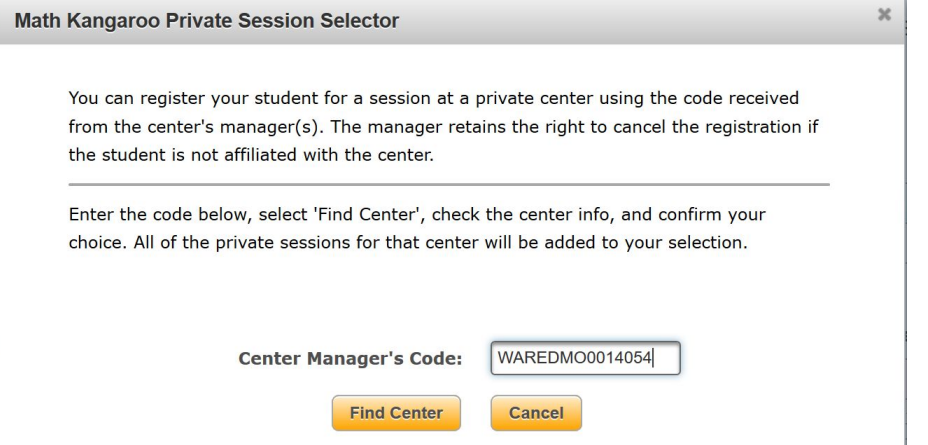

5. "Find Center", choose "SESSION 1" from the droplist and "Select This Center". **Select Math Kangaroo Center** 

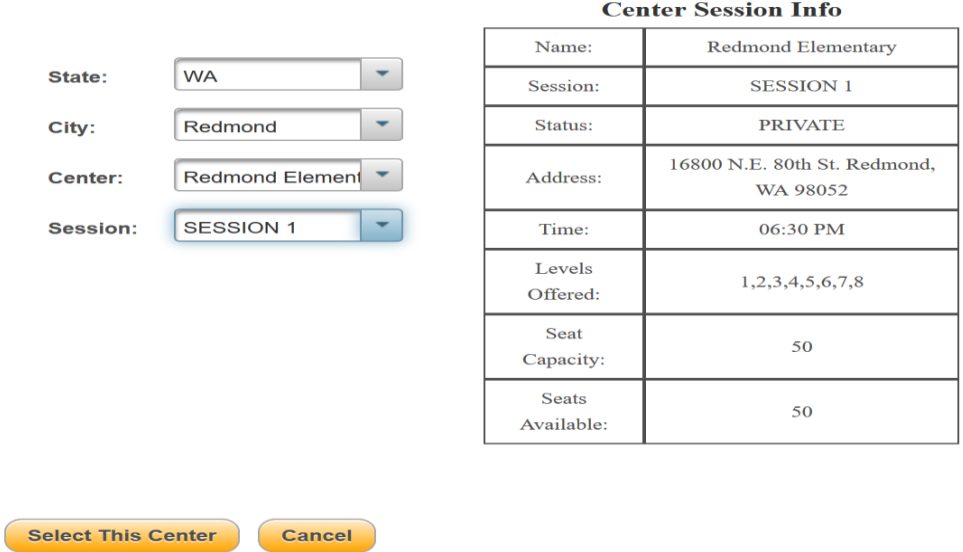

6. Fill in the required\* Student Info (e.g. Grade level), and click the yellow "Add/Update This Student" button at the bottom. The student should be listed in the "Students To Register" table.

7. Repeat steps 4-6 for all new/existing students and then "Proceed to Payment" to complete the registration.